# オンライン学科教習の注意事項(オンデマンド編)

### **[オンデマンド学科受講時の注意事項]**

最終更新日 2023年2月10日

N-LINEでは**定期的に受講態度を撮影**し、**受講状況をチェック**しています。

チェックで、顔が映っていない・居眠りをしている等の受講態度を判定し、最終的な受講結果を判定します。 オンデマンドでの受講を成立させるために以下の点に注意して受講してください。

#### ●通信環境と情報通信端末の準備

①**録画教材をスムーズに再生できる通信環境と画面側にカメラ(インカメラ)のある端末**

(スマートフォン、タブレット、 パソコン)を用意してください。

※**Andriod端末**は、スペックにばらつきがあります。使用の際は端末の**熱暴走**にご注意ください。一番効果が あるのは充電しながら視聴しない。AQUOS携帯は負荷のかかる設定をオフにします。(注意事項P9参照) ※**パソコンで受講する際の対応ブラウザ**は、**Microsoft Edge**、**Google Chrome**です。

(Safari等、上記以外のブラウザからは受講できません。必ず**Windows搭載ので受講**をお願いします。)

② 学科映像の視聴を開始すると 途中で一時停止できません。**1時限(50分)を継続**して視聴 できる時間を確 保してください。

③ 視聴途中で、**通信回線が遮断されたり**、**電話の着信 があったり**、**他のアプリを起動したり**、**画面を最小化す る**と途中で再生が停止し、最初から視聴し直す必要があります。

④視聴を始める前に**通信状態**や**端末の設定**を確認し、**電源**を確実に確保してください。

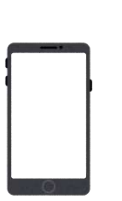

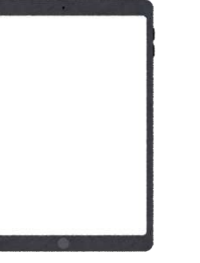

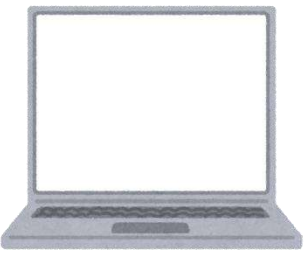

**画面側にカメラ(インカメラ)のある端末 (スマートフォン、タブレット、 パソコン)をご用意ください**

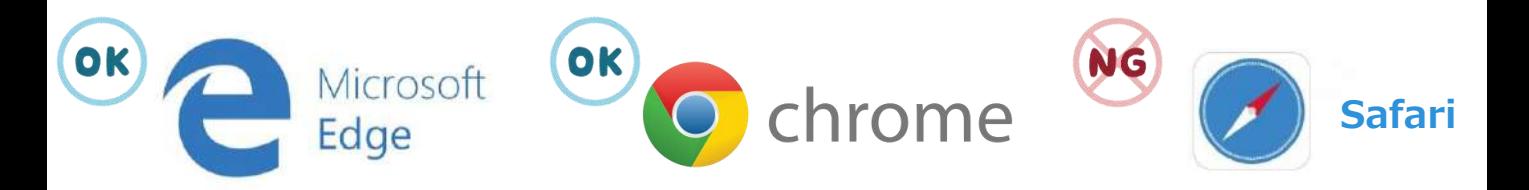

**パソコンで受講する際の対応ブラウザは、Microsoft Edge、Google Chromeです**

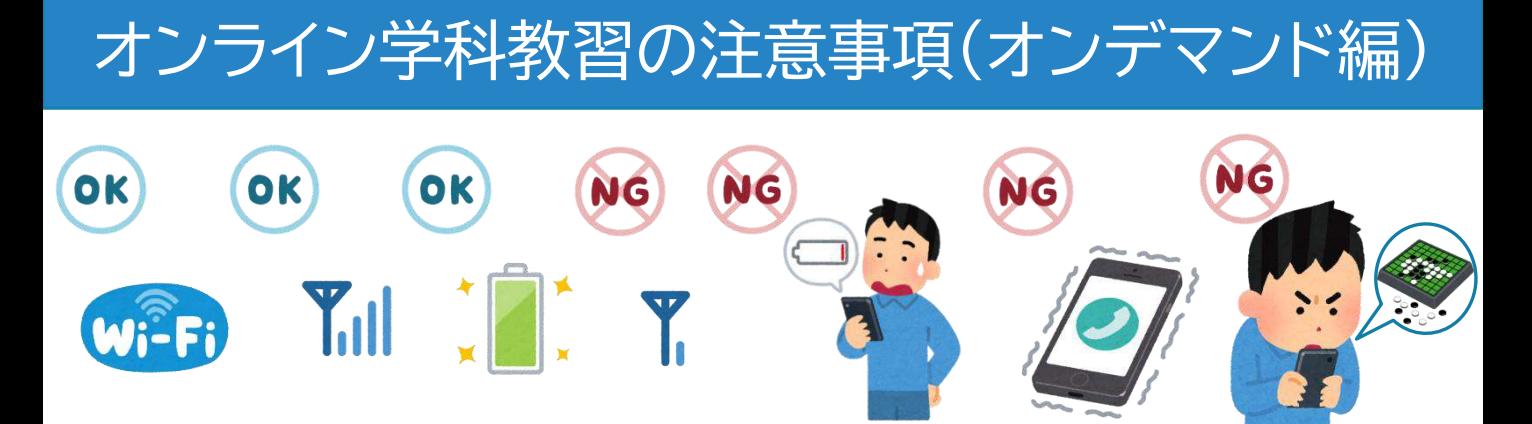

**通信状態や端末の設定を確認。電源を確実に確保し授業を視聴ください**

#### ●学習に適した環境と受講態度

①明るく静かな室内で、端末を机上に据え、椅子などに着席するなど、**教室と同様の環境と受講態度**で視聴して ください。

②**暗い室内での視聴**、**人の出入りがある場所での視聴**、**寝ころびながらの視聴**、**移動しながらの視聴**は禁止です。 視聴を終了しても、**学習に適さない環境や態度**が確認された場合、後日、**教習不成立**となり、**最初から視聴し直 す**必要があります。

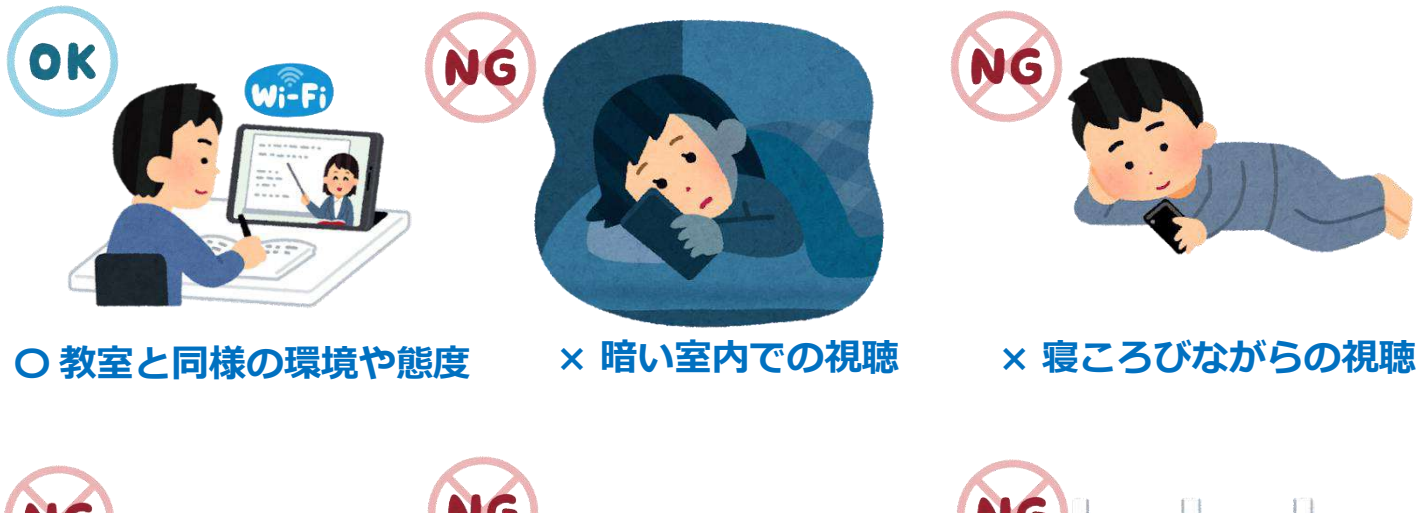

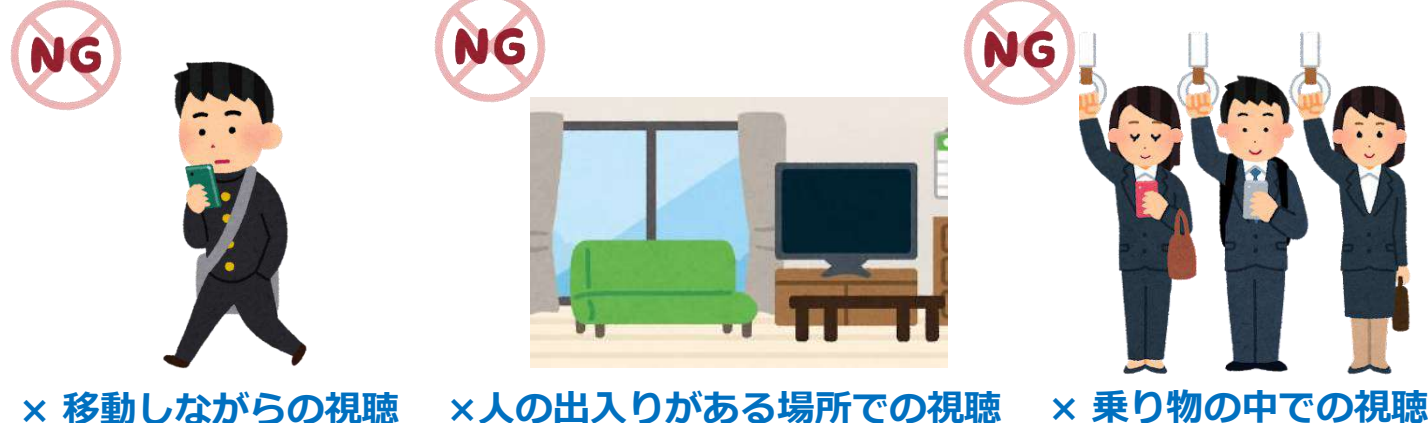

# オンライン学科教習の注意事項(オンデマンド編)

#### ●受講態度の撮影と教習成立の判定

①視聴途中、**システムが定期的に受講態度を撮影**し、**受講状況をチェック**します。カメラ位置や距離、受講姿勢 に注意してください。**席を離れたり**、**カメラに顔が映らない、複数人数での視聴**、**カメラから遠ざかる**とシステ ムが警告メッセージを出します。視聴中は画面をよく見て、**教室と同様に教習に集中**してください。

②教本などにメモを取るときも、なるべく顔を画面に向けるようにしてください。

③**居眠り**、**よそ見**、**飲食**、**飲酒**、**喫煙**、**他人との会話**など受講態度に問題がある場合、システムが警告メッセー ジを出します。警告に従わない場合、動画再生が途中で停止し、最初から動画を視聴し直す必要があります。

④視聴を完了しても、**教習に専念していない態度**が確認されると、後日、**教習不成立**となり、**最初から視聴し直 す**必要があります。

⑤**顔写真等によるなりすまし視聴**など悪質な不正が発覚した場合は、**退学処分**となる場合があります。

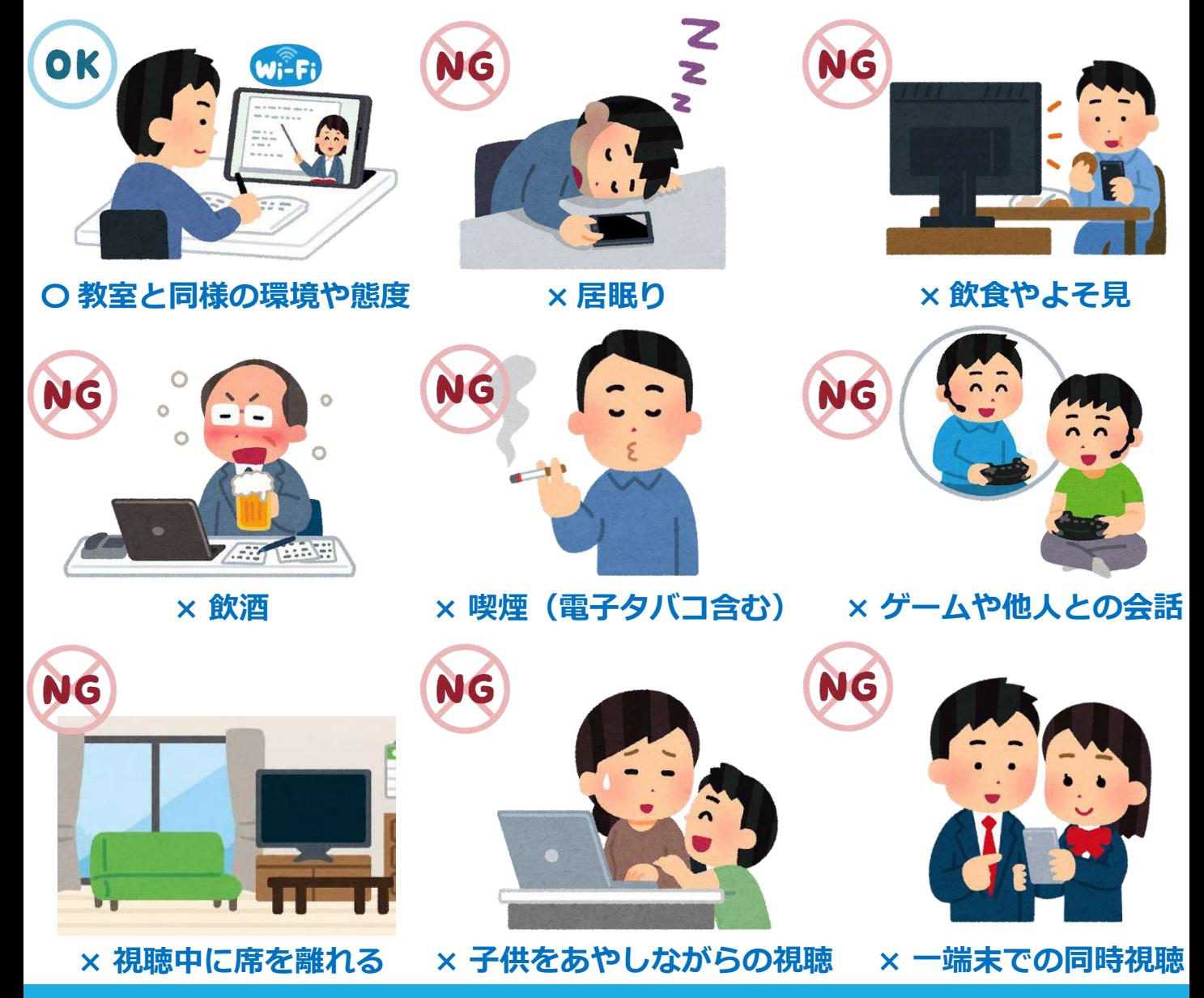

# オンライン学科教習の注意事項(オンデマンド編)

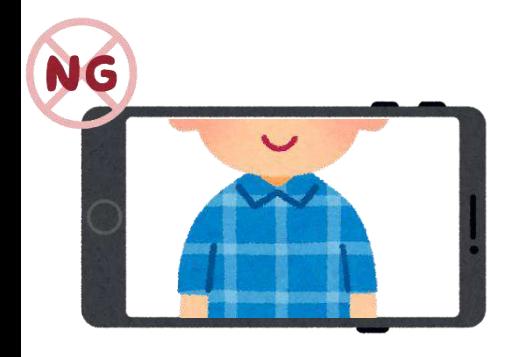

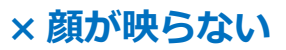

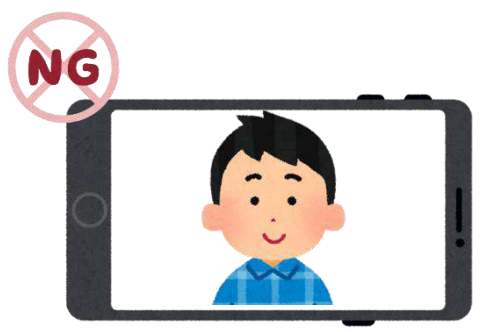

**× 顔が映らない × 本人以外の視聴**

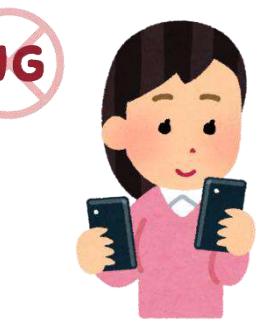

#### **× 動画視聴中に 他の端末で同時ログイン**

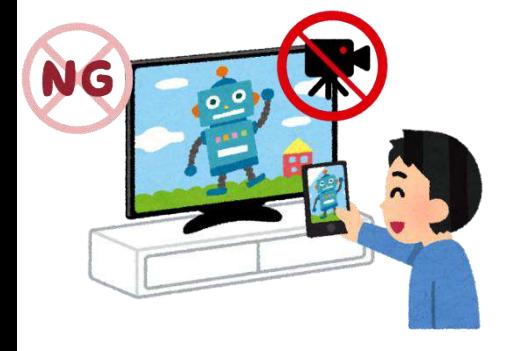

**× 視聴動画の撮影**

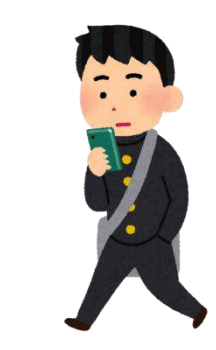

NG

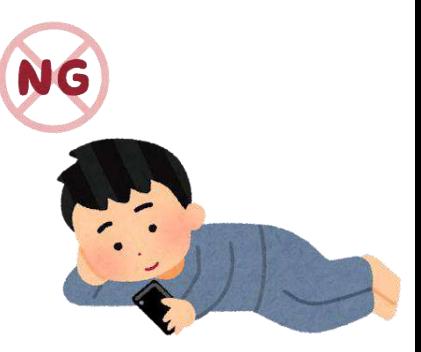

**× 移動しながらの視聴 × 寝ころびながらの視聴**

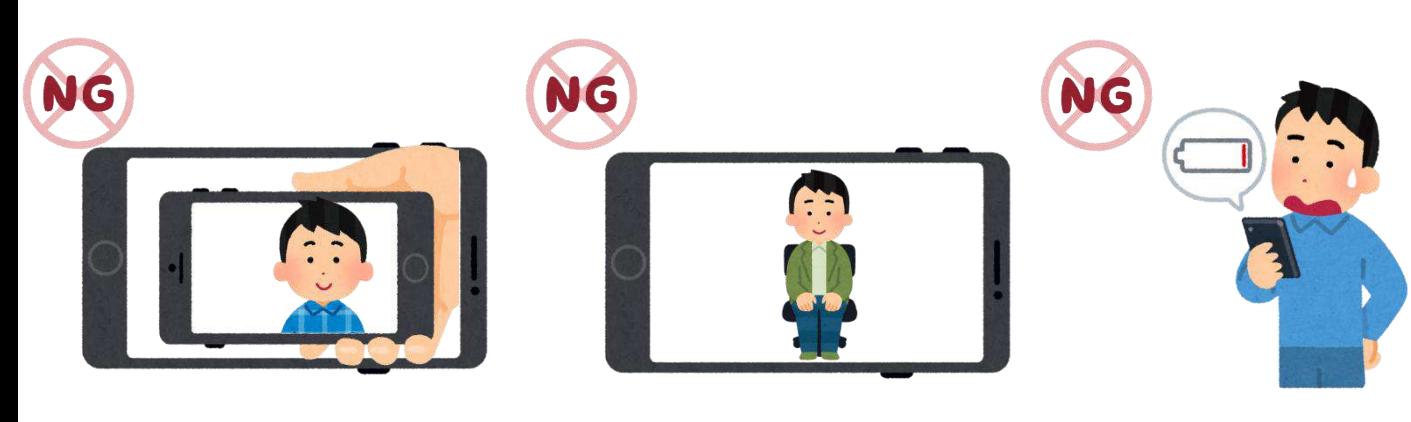

**× なりすまし行為 × カメラの前から遠ざかる**

**× 充電不足**

- ・NG判定が一定回数カウントされると不成立と見なし、教習は**強制終了**します。
- ・不成立となった場合は、再度はじめから映像を見ることになります。
- ・指導員の立会いの下受講した場合を除き、**撮影した画像は教習所にて確認しています**。
- **・顔写真等によるなりすまし視聴**など悪質な不正が発覚した場合は、**退学処分**となる場合があります。 **不正行為は絶対に行わないようにしましょう**。

## オンライン学科教習 の 受講前設定(オンデマンド編)

### **[オンデマンド受講時の着信設定]**

スマートフォンやタブレットでオンライン学科を受講するために、 **事前に電話やLINE通話の着信を受けない設定にする必要**があります。 以下の手順に従い、設定を行ってください。 オンデマンドで映像を見ているときに着信を受けた場合、**映像が終了**し、**はじめからやり直す**ことになります。

ı

L

●iOS15の場合

### ●iOS14の場合

電話の着信のオフ

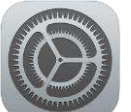

2.以下の手順で**おやすみモードをON**にします

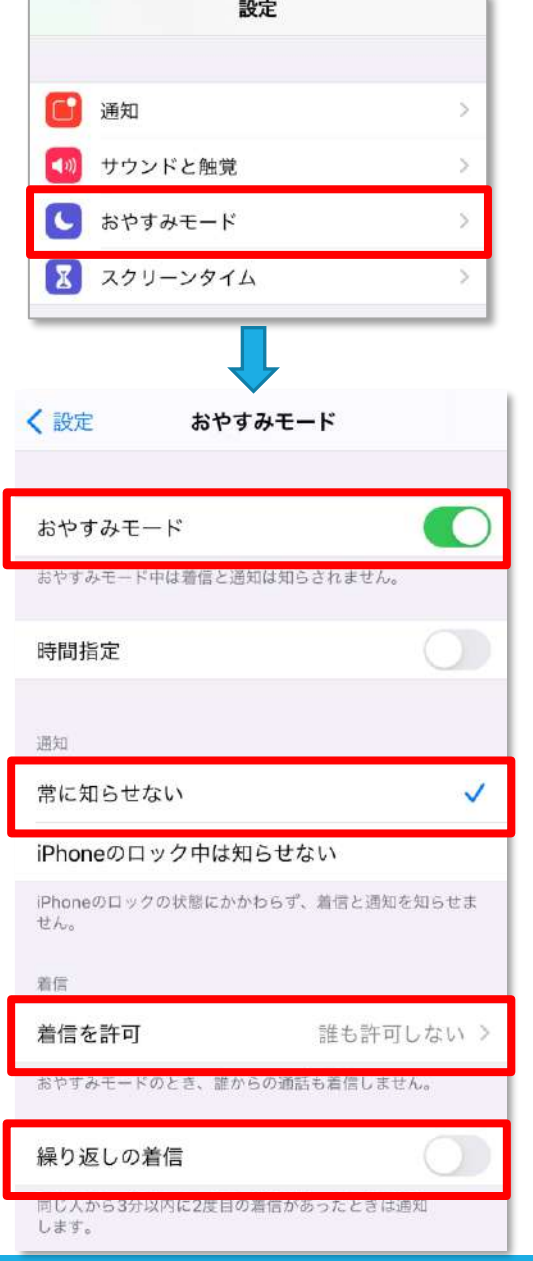

1. 「設定」のアイコンをタップします → 1. 「設定」のアイコンをタップします

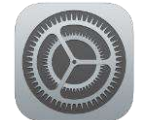

2.以下の手順で**おやすみモードをON**にします

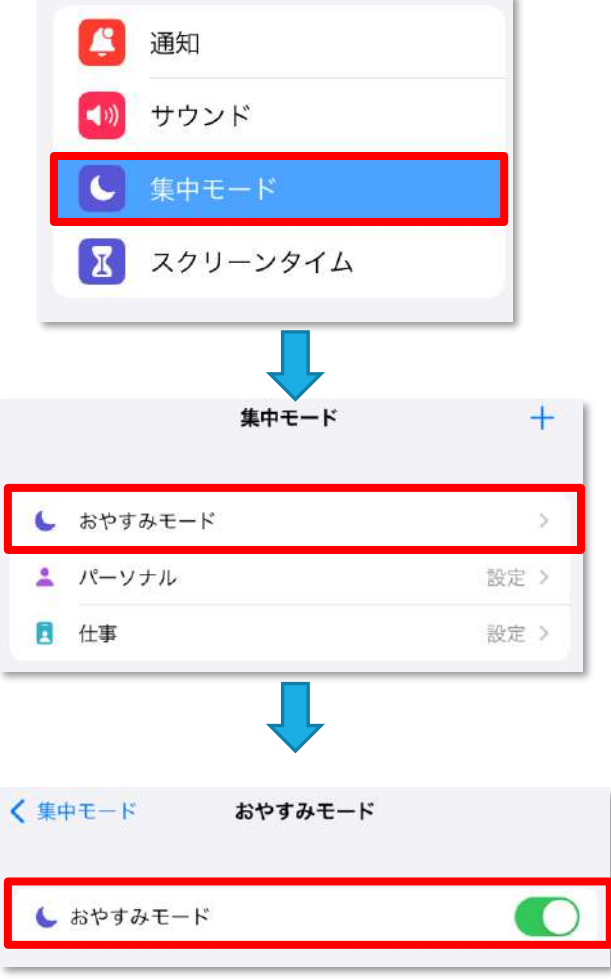

# オンライン学科教習 の 受講前設定(オンデマンド編)

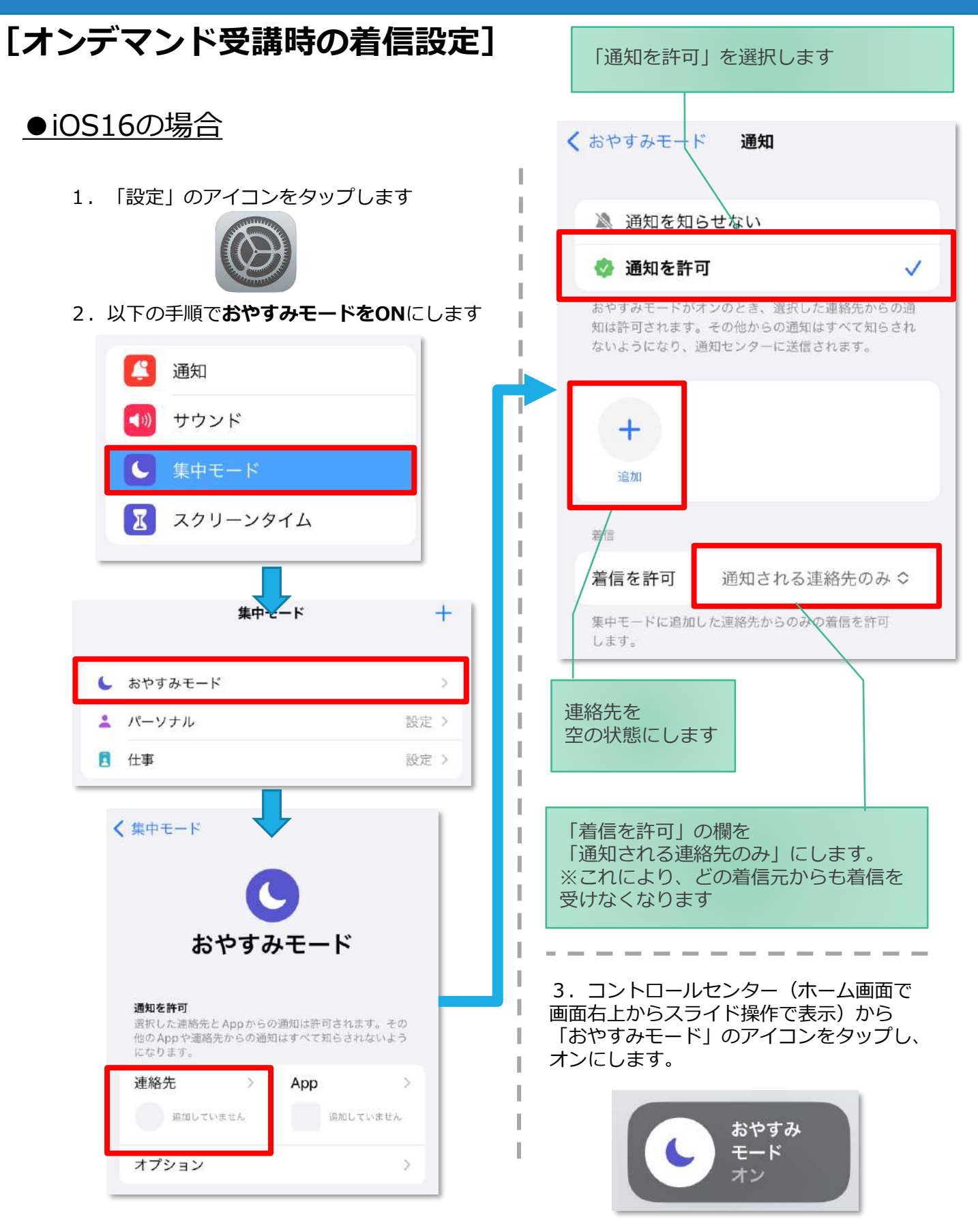

### **[オンデマンド受講時の着信設定]**

スマートフォンやタブレットでオンライン学科を受講するために、 **事前に電話やLINE通話の着信を受けない設定にする必要**があります。 以下の手順に従い、設定を行ってください。 オンデマンドで映像を見ているときに着信を受けた場合、**映像が終了**し、**はじめからやり直す**ことになります。

### ●Android OS10 の場合

- サイレントモードの設定と有効化
- 1. 「設定」のアイコンをタップします

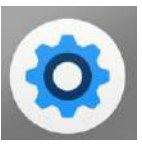

2.以下の手順で**サイレントモードの設定**を 確認します

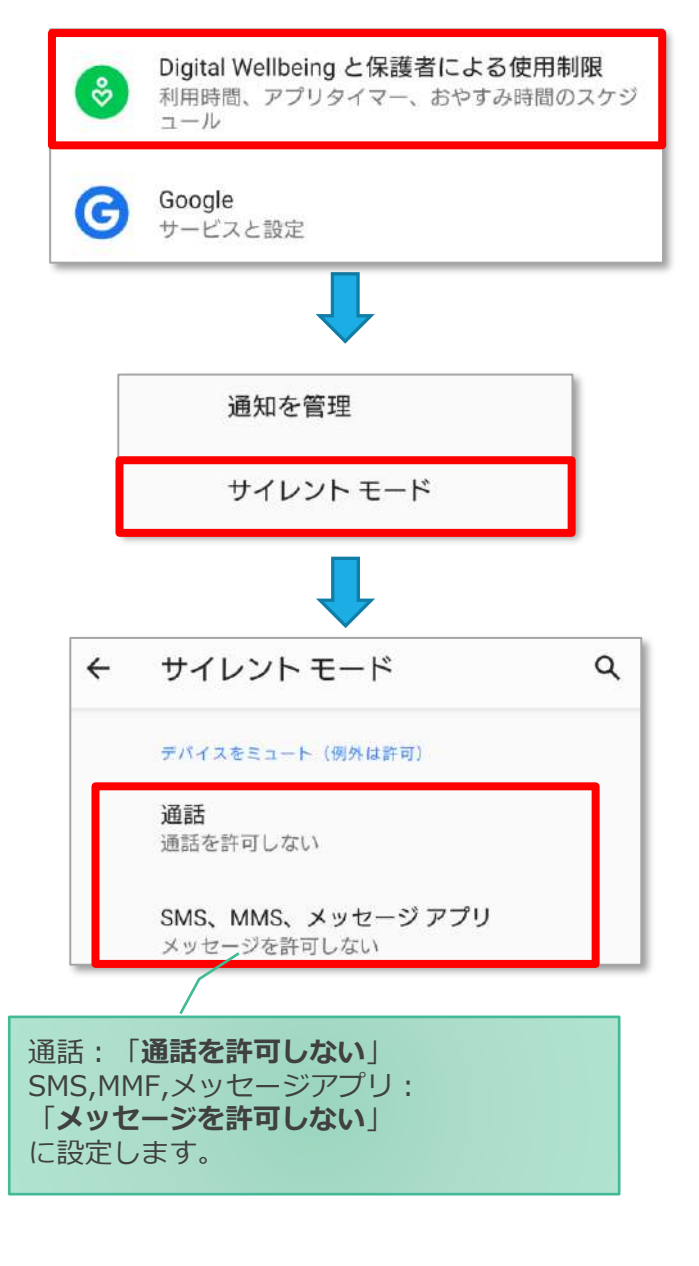

### ●Android OS11以上 の場合

- サイレントモードの設定と有効化
- 1.「設定」のアイコンをタップします

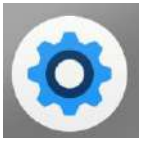

2.以下の手順で**サイレントモードの設定**を 確認します

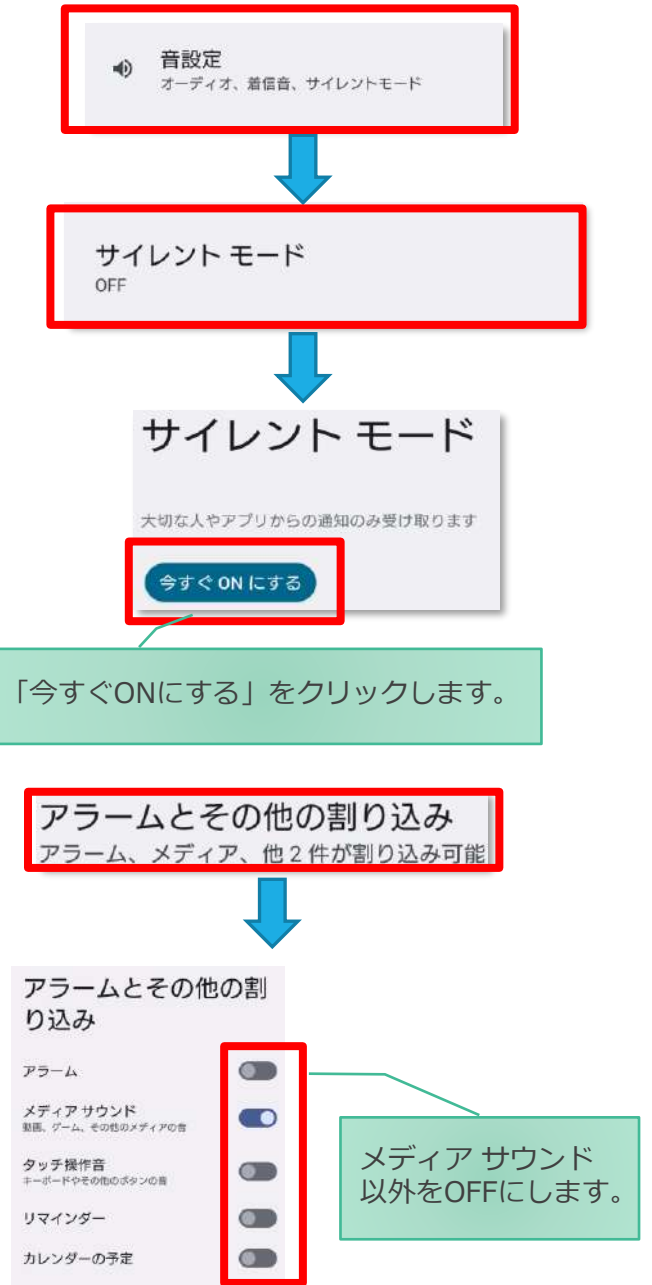

### **[オンデマンド受講時の低電力モードの解除]**

スマートフォン(特にiPhone)の機種によっては、バッテリーを長持ちさせるための**低電カモード**が自動的に ONになっていることがあります。 低電力モードの場合、**オンデマンド映像の再生が始まらないことがあります**ので、

> I I I

ı I

以下の手順により低電力モードを解除してください。

### ●iOSの場合

1.「設定」のアイコンをタップします

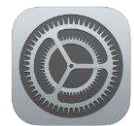

### ●Androidの場合

機種・メーカーによって省電力モードの 名称、設定手順が異なります。

ご利用中のスマートフォンの説明書を ご確認の上、設定をお願いいたします。

2.以下の手順で**低電力モードをOFF**にします

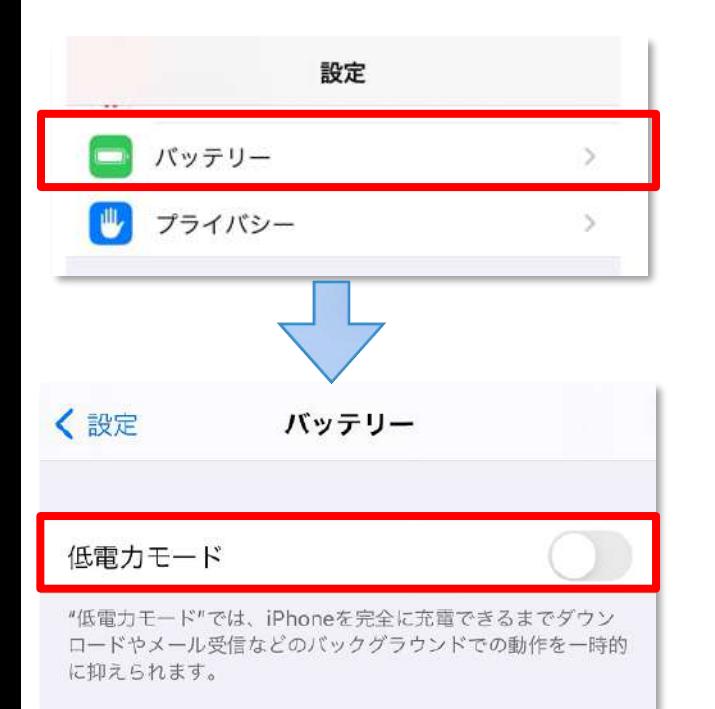

### **[Androidのメーカー別設定]**

Android端末はお使いの機種によってメーカー独自の設定があり、それが原因で正常に視聴できないことがあり ます。以下にその設定と設定の変更方法を示します。

### ●シャープ製 (AQUOS) 場合

1. 以下の手順で「なめらかハイスピード設定」をOFFにします。 ※お使いの機種によっては「なめらか倍速設定」等表現が異なります。

ホーム画面→[設定]→[ディスプレイ]→[詳細設定]→[なめらかハイスピード表示]を**OFF**

2. 以下の手順で「長エネスイッチ」をOFFにします。 ※お使いの機種によってはこの設定が無いものもあります。

ホーム画面→[設定]→[省エネ&バッテリー]→[長エネスイッチ]→設定を**OFF**

オンライン学科教習の始め方(オンデマンド編)

### **[スマートフォンでのオンライン教習(オンデマンド)の始め方]**

### ●アプリのインストールとログイン方法

 $\Omega$ オンライン学科教習ツールN-LINE (エヌライン) アプリを App store または GooglePlayからダウンロードします。

ダウンロードの際は、以下のQRコードをご利用いただくか 「N-LINE」「エヌライン」で検索してください。

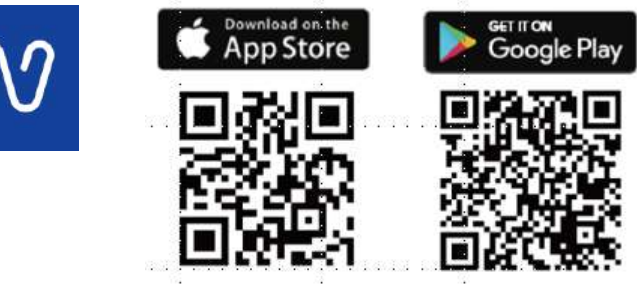

※対応OS iOS:14以上、iPadOS14以上、Android 8以上

**②**アプリを起動させ、

- ・教習所コード
- ・教習生番号
- ・パスワード を入力してログインします。

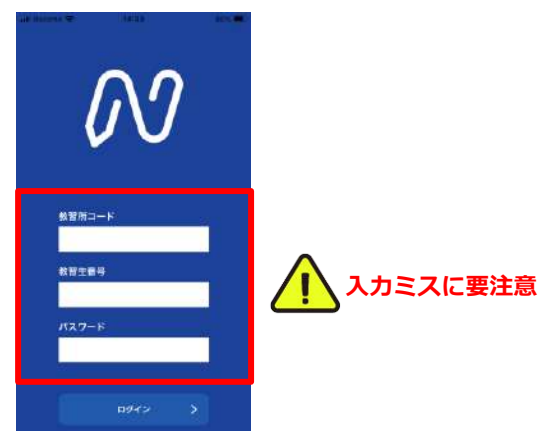

### ●学科教習の受講方法

**①**下部のメニューから**オンデマンド**を タップします。

オンデマンド受講 オンデマンド受講 第一段階 第二段階 第一段階 第二段階 01 未受講の学科です。 ●受講 • ホームの注意事項をご確認の上、受講したい学科番 • ホームの注意事項をご確認の上、受講したい学科番 号を選択してください 号を選択してください 08 受講済の学科です。  $02$  $0<sup>3</sup>$  $04$  $01$  $02$ 03  $04$  $01$ 受講済 受講済 受講済 ◎受講 ◎受講 受講済 受講済 ◎受講 ●受講 05 06  $10$ ns. 06  $10$ オンデマンドでの 04 ◎受講 要講茶 ●受講 ●受講 受講演 ●受講 受講不可の学科です。 受講不可 先行学科を受講しな ければ受講できない 教習もあります。  $\Omega$  $\bullet$  $\Omega$ ⑪ 昏  $\Box$ 俞 C  $\blacktriangle$  $\circledcirc$ I.  $\blacktriangle$  $\circ$  $\blacksquare$ 

**②**受講したい**学科番号**を タップします。

画面下のアイコンのレイアウトは 教習所利用形態に応じて変わります **③**受講前に本人確認を行います。

「**本人確認を行います**」のメッセージが表示されたら **OKボタン**を押さずとも自動的に認証が始まります。 スマートフォン等の**フロントカメラを正面から注視** してください。

**④**本人確認の認証後、受講可能な状態となります。 **受講する**ボタンをタップします。

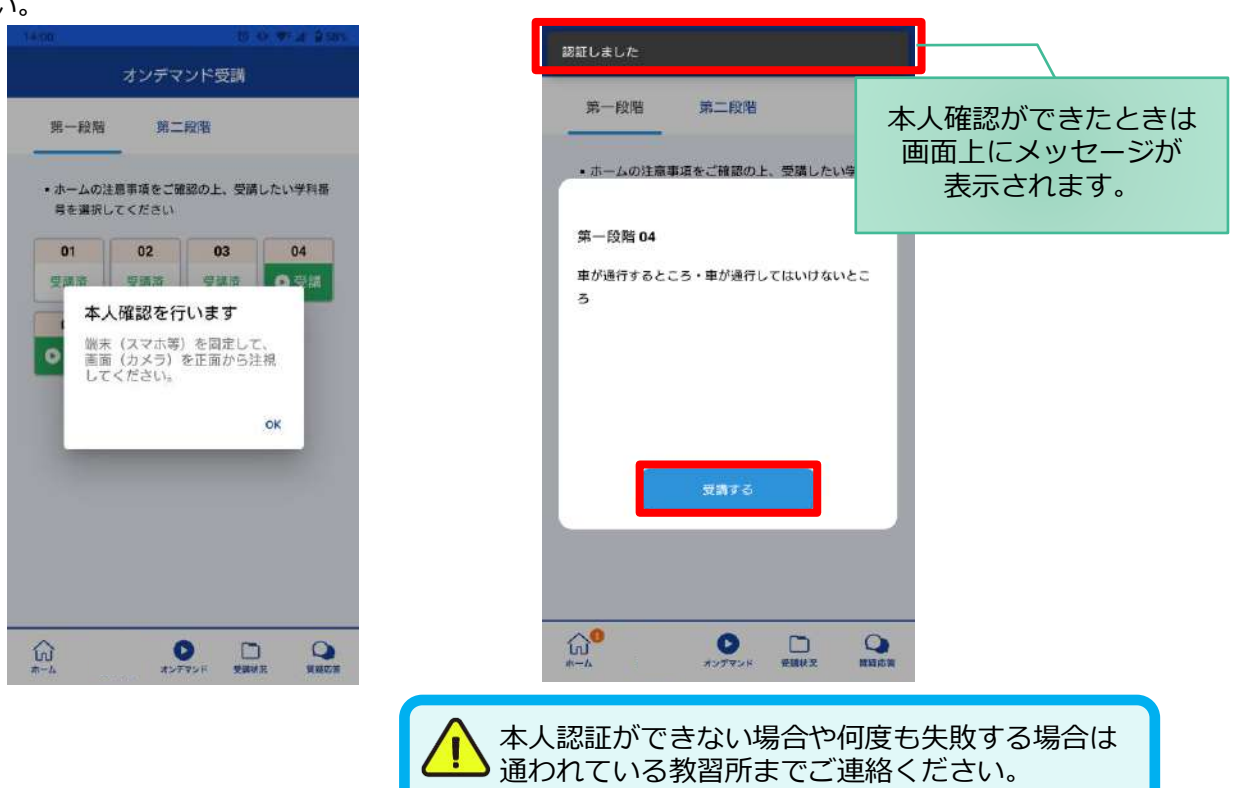

**⑤**選択した学科番号に複数動画が設定されている 場合もあります。

受講する動画を1つタップします。

※複数動画がある場合、どの動画を受講するかは 教習所様へご確認ください。

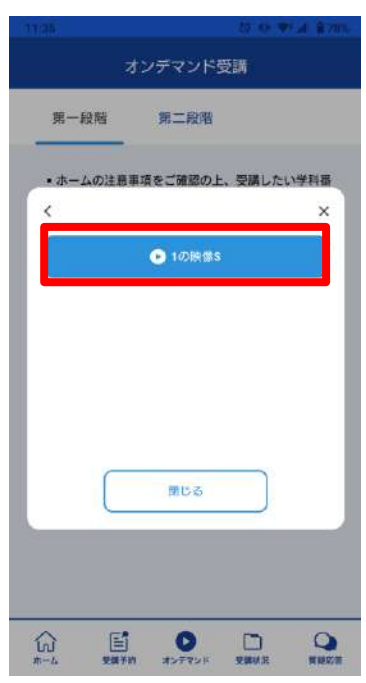

**⑥**教習映像が始まります。

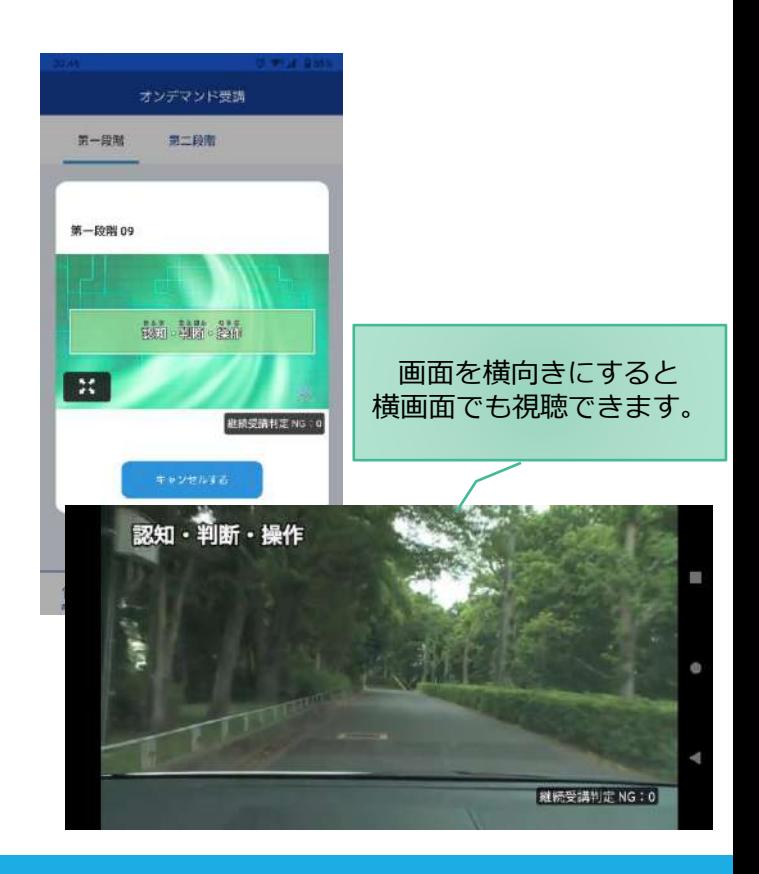

### ●受講態度チェック

AIが受講態度について、問題がある(居眠り、画面前に居ない、画面を見ていない)と判断した場合 「**画面を見ているか確認します**」のメッセージが出ますので、表示されたら**OKボタン**を押して下さい。

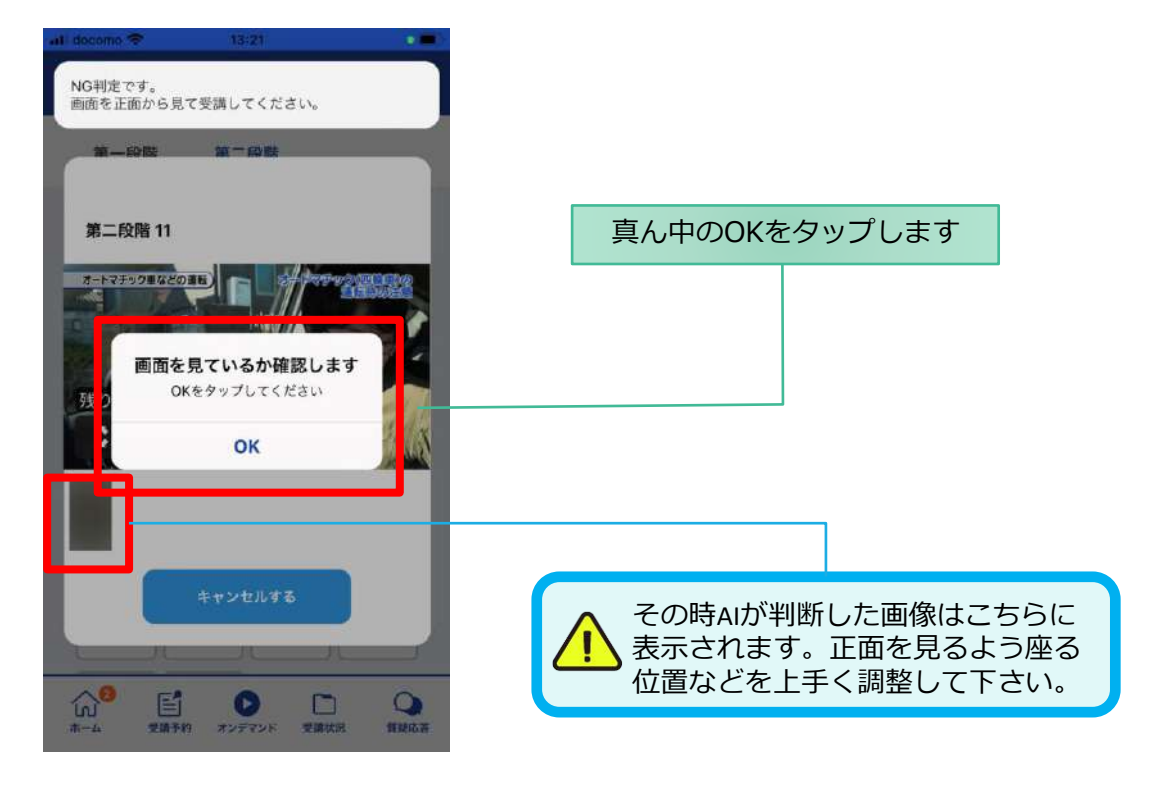

### ●受講キャンセルの場合について

「**キャンセルする**」を押下したら確認のメッセージが出ます。そのまま受講をキャンセルした場合、 その受講はNGとなり最初から視聴する必要がありますのでご注意下さい。

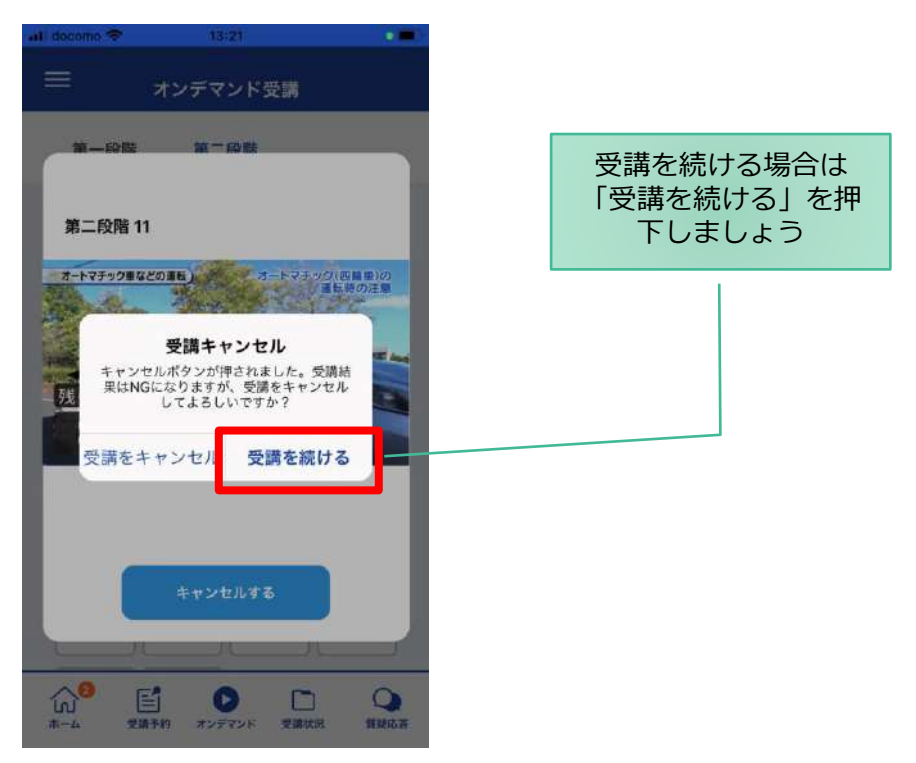

### ●理解度チェック

オンデマンド受講終了後、教習の理解度を確かめるための問題が出題されます。 合格するまで何度もチャレンジしてみましょう!(教習所によっては出題されない場合もあります) 理解度チェックは、対象の学科の受講が済んでいればいつでも解きなおすことができます。(※1,2) ※1. 解きなおすと、採点結果は常に上書きされます。 ※2. 解答を右上の×ボタン等で途中で終了した場合、それまで解いた結果は保存されません。

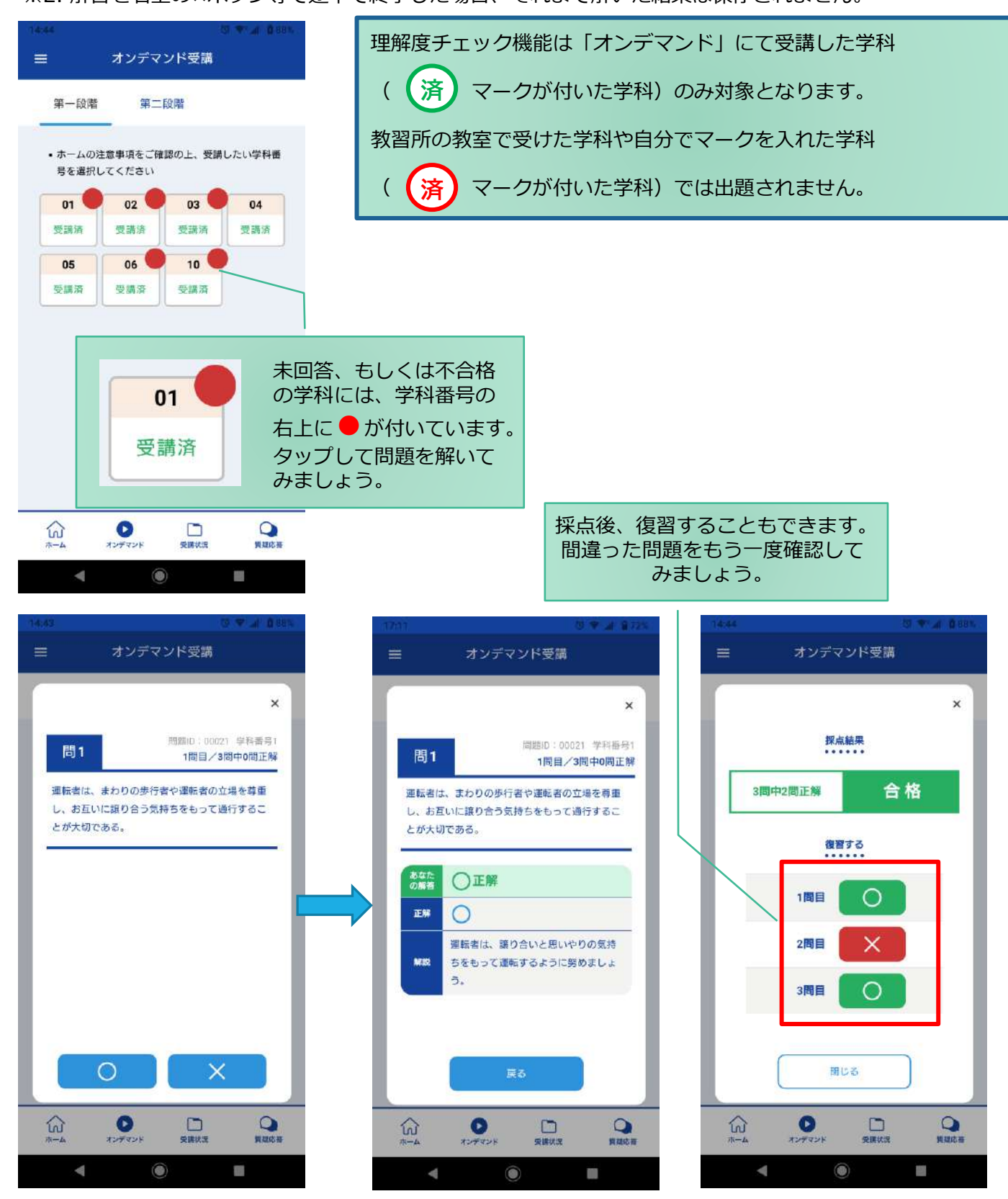

**[その他機能]**

### ●受講状況

メニューの**受講状況**を選択すると自分の受講状況を確認・管理できます。 (第一段階の受講がすべて完了すると、第二段階へ進むことができます。)

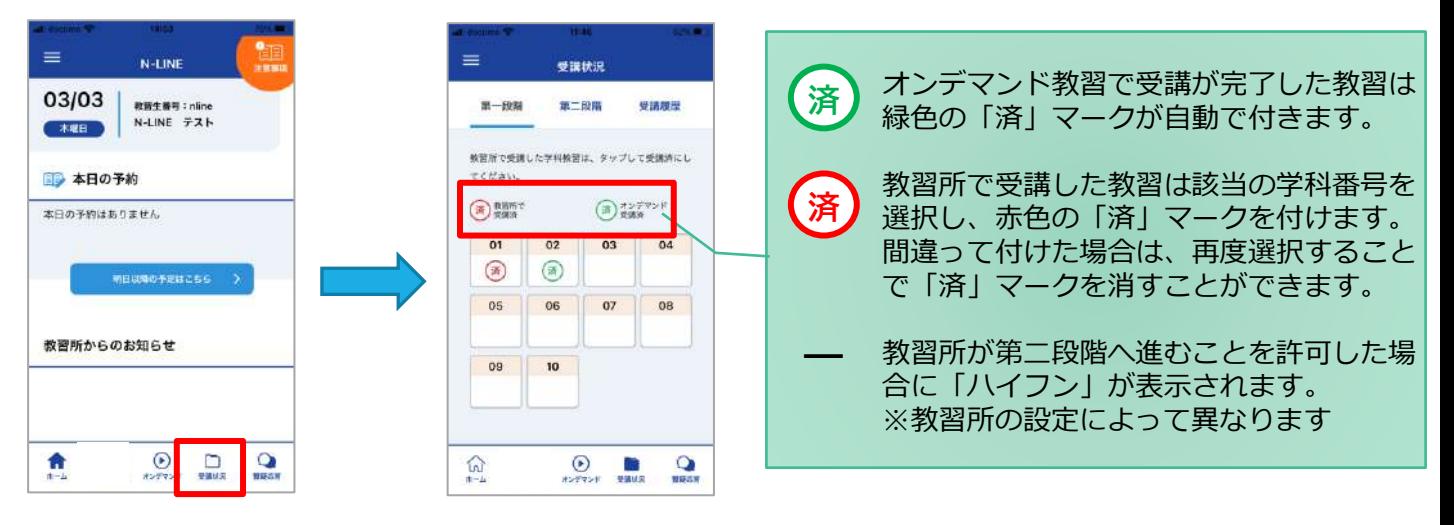

#### ●質疑応答

オンラインで受講した教習内容について、質問をすることができます。

**①**メニューの**質疑応答**を選択します。 **②**右下の**ペンマーク**を押すと これまで受講した学科番号の 一覧が表示されます。 ※オンラインで受講した学科のみ

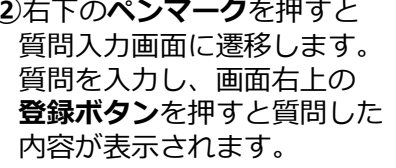

**③**指導員から回答があると 以下のように表示されます。

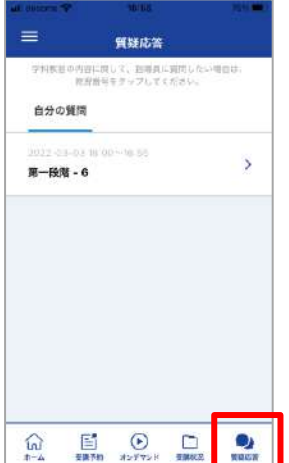

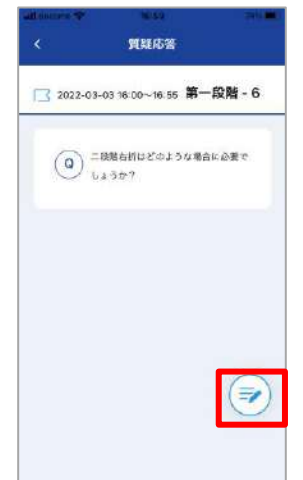

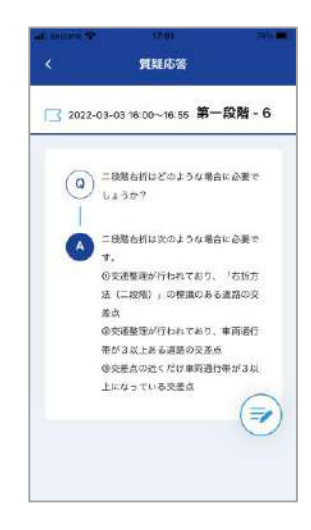

# オンライン学科教習の始め方(オンデマンド編)

### **[パソコンでのオンデマンド教習の始め方]**

### ●ログイン方法

**①**お使いのパソコンのブラウザから以下のURLに アクセスします。

### https://study.neumann-line.net

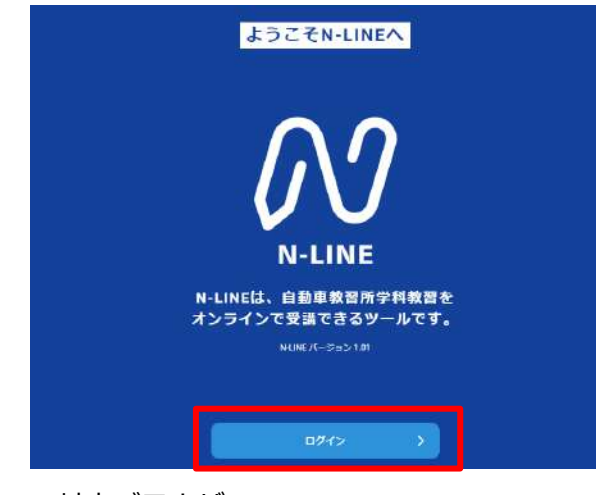

対応ブラウザ

Microsoft Edge、Google Chrome (Safari等、上記以外のブラウザからは 受講できません)

- **②**ログイン画面を表示させ、
- ・教習所コード
- ・教習生番号
- ・パスワード を入力してログインします。

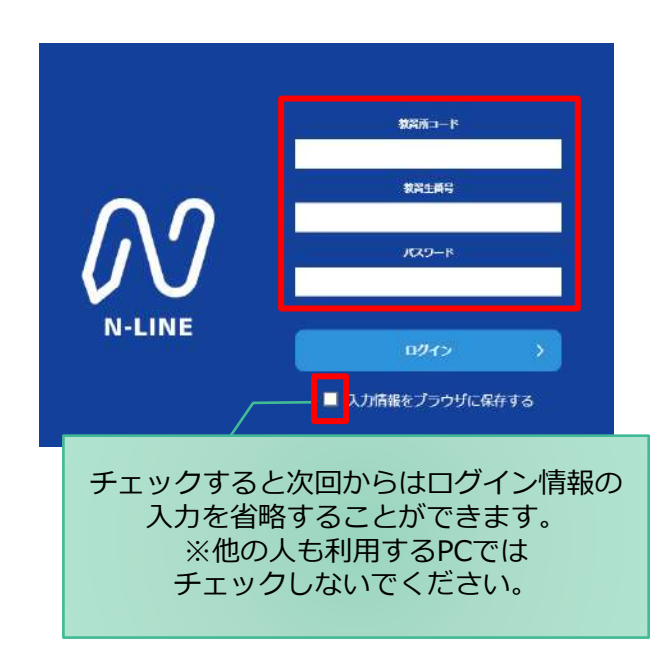

**①**左メニューの**オンデマンド**を **②**受講したい**学科番号**をクリックします。 クリックします  $M$  N-LINE 第一段階 第二段階 01 未受講の学科です。 ★ホーム ●受講 • ホームの注意事項をご確認の上、受講したい学科番号を選択してください □受講状況 · オンデマンド受講が可能な時間は02:00~24:00です 08 受講済の学科です。 **4 オンデマンド**  $01$  $02$ 03  $04$ 05 06 08 受講済 **① 受講履歴** 安装O 安装O 受講の **BER** 受講演 受選済 受信清 オンデマンドでの 04 ○ 買疑応答 09 10 受講不可の学科です。 受請不可 安議員 **RAO** 先行学科を受講しな ければ受講できない 教習もあります。

**③**利用者の本人確認を行います。 **パソコンに接続しているカメラを正面から注視** してください。

[OK]を押さずとも、自動的に認証が始まります。 確認が出来ない場合は、教習所様にご確認ください。

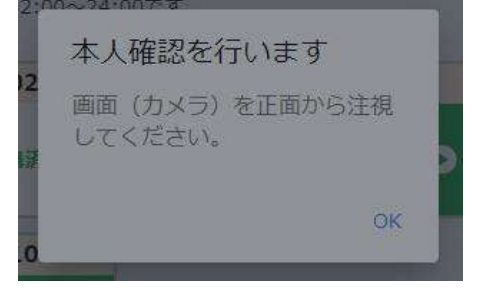

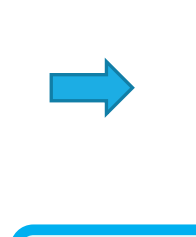

本人認証ができない場合や何度も失敗する場合は 通われている教習所までご連絡ください。

**Contract Contract** 

**H-6M 04** .<br>Indianacza (amasurio insula)

本人認証OKのときは画面上に メッセージが表示されます。

認証しました

**④**選択した学科番号に複数動画が設定されている 場合もあります。受講する動画を1つタップします。 ※複数動画がある場合、どの動画を受講するかは 教習所様へご確認ください。

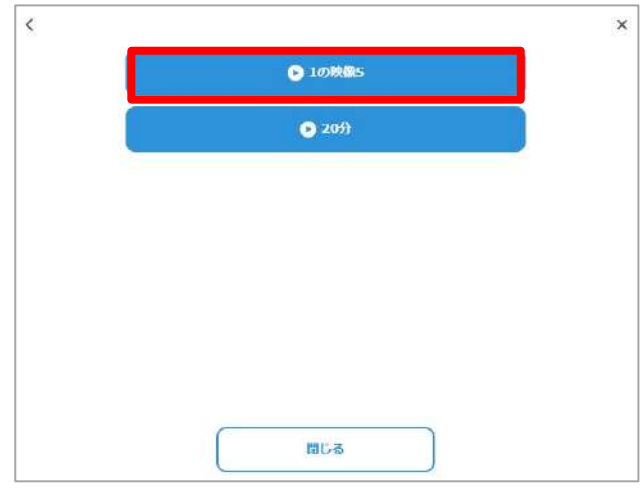

**⑤**受講したい**学科番号**をクリックすると 教習が始まります。

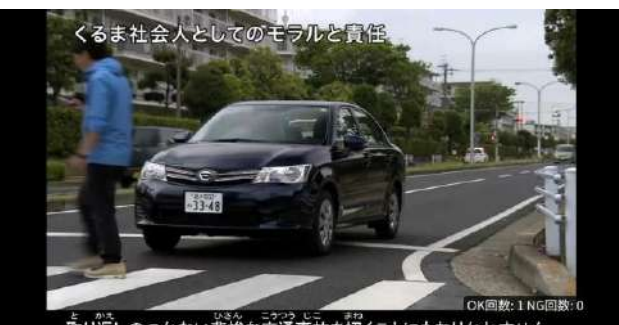

。<br>取り返しのつかない悲惨な交通事故を招くことにもなりかねません

### ●受講態度チェック

AIが受講態度について、問題がある(居眠り、画面前に居ない、画面を見ていない)と判断した場合 「**画面を見ているか確認します**」のメッセージが出ますので、表示されたら**OKボタン**を押して下さい。

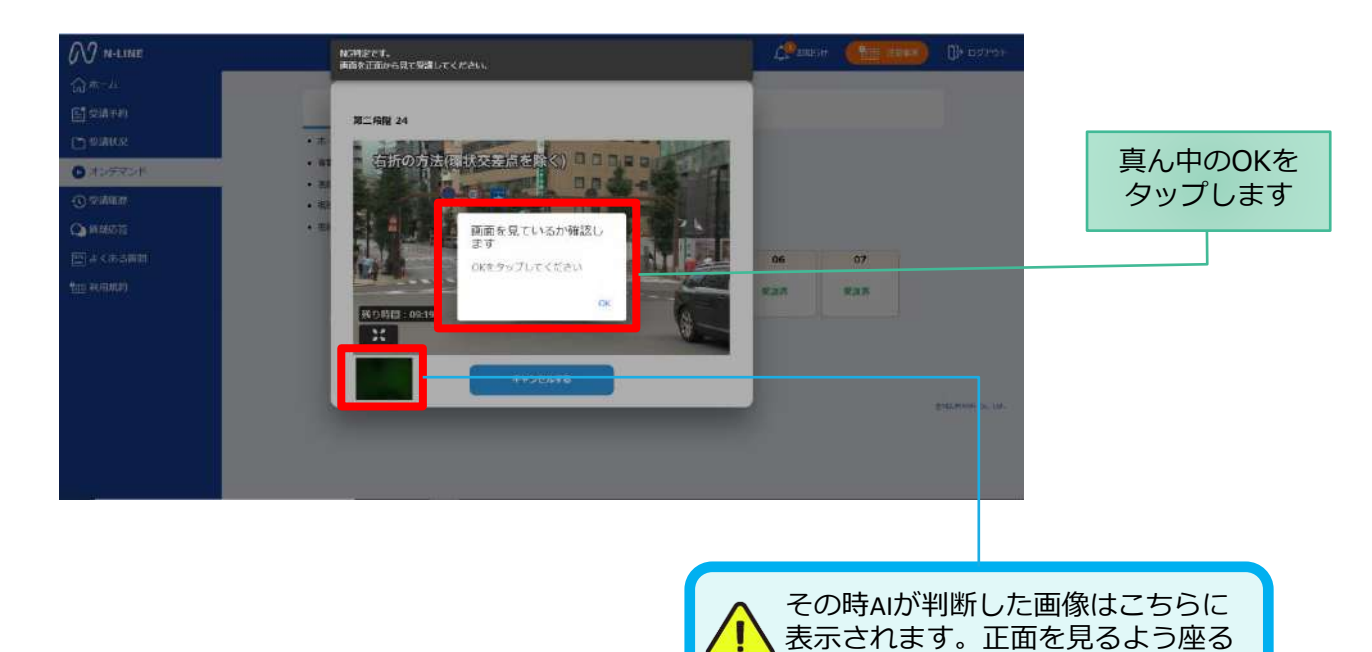

位置などを上手く調整して下さい。

### ●受講キャンセルの場合について

「**キャンセルする**」を押下したら確認のメッセージが出ます。そのまま受講をキャンセルした場合、 その受講はNGとなり最初から視聴する必要がありますのでご注意下さい。

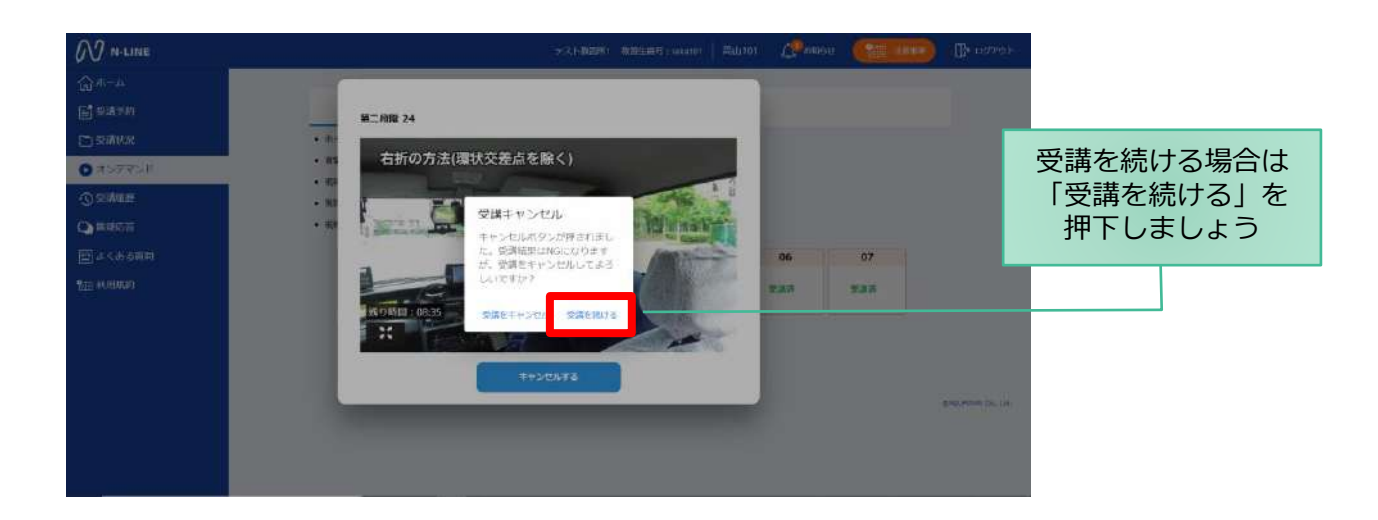

### ●理解度チェック

オンデマンド受講終了後、教習の理解度を確かめるための問題が出題されます。 合格するまで何度もチャレンジしてみましょう!(教習所によっては出題されない場合もあります) 理解度チェックは、対象の学科の受講が済んでいればいつでも解きなおすことができます。(※1,2) ※1. 解きなおすと採点結果は常に上書きされます。

※2. 解答を右上の×ボタン等で途中で終了した場合、それまで解いた結果は保存されません。

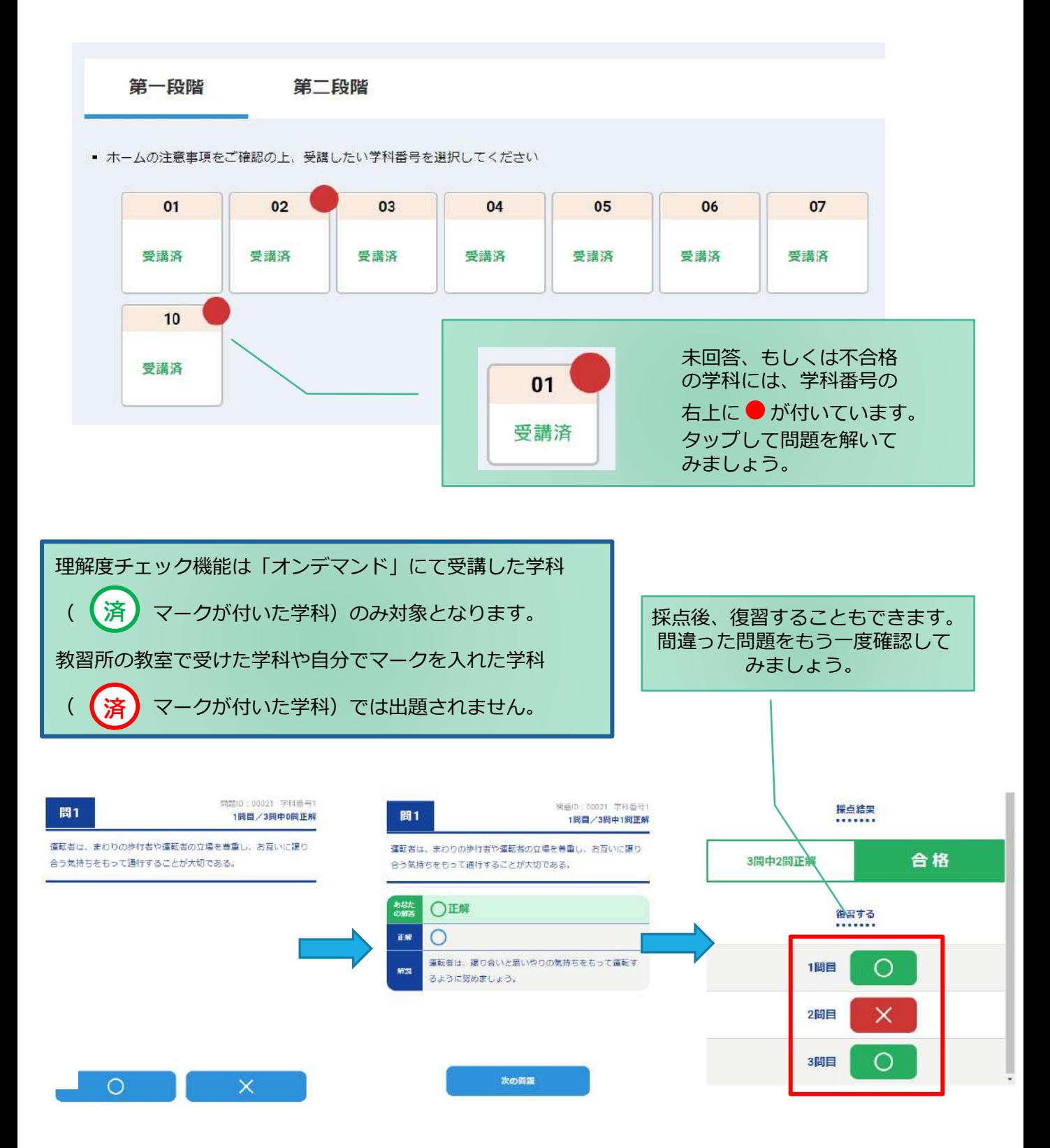

### **[その他機能]**

### ●受講状況

メニューの**受講状況**を選択すると自分の受講状況を確認・管理できます。 (第一段階の受講がすべて完了すると、第二段階へ進むことができます。)

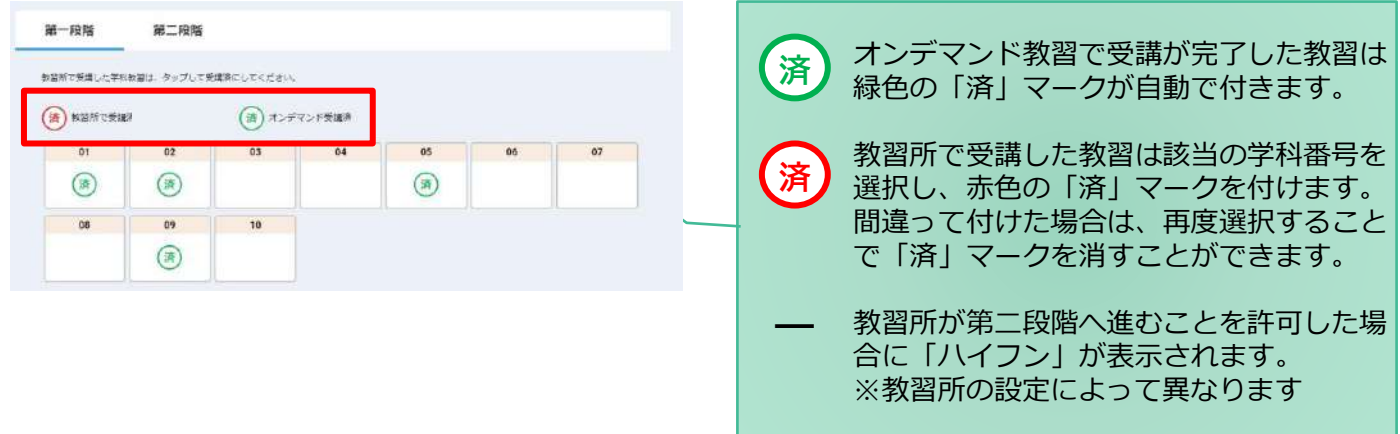

### ●質疑応答

オンラインで受講した教習内容について、質問をすることができます。

**①**メニューの**質疑応答**を選択します。 これまで受講した学科番号の 一覧が表示されます。 ※オンラインで受講した学科のみ

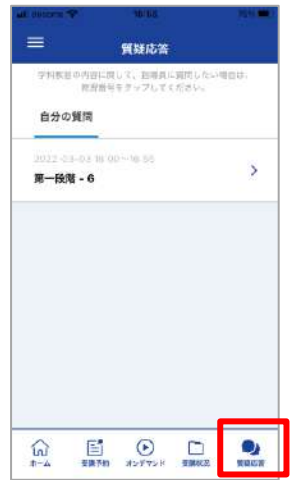

**②**右下の**ペンマーク**を押すと 質問入力画面に遷移します。 質問を入力し、画面右上の **登録ボタン**を押すと質問した 内容が表示されます。

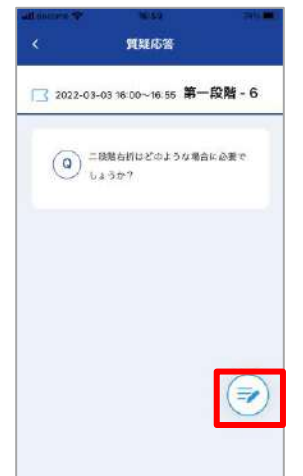

**③**指導員から回答があると 以下のように表示されます。

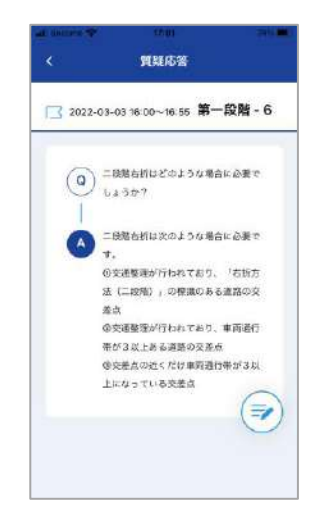